# **Mount Sinai Health System Sinai Central - EDIR**

Reference Guide for Posting and Editing Events

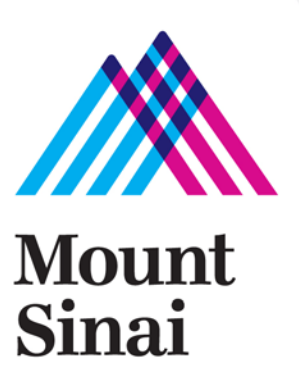

#### **Table of Contents**

- 1. The Basics
- 2. Navigating the Platform
- 3. Filters
- 4. Adding an Event
- 5. Event Form Fields
- 6. Recurring Events
- 7. Editing Events
- 8. Copying Events
- 9. Bulk Event Updates
- 10. RSVP Reports
- 11. Additional Resources

#### **The Basics**

**Events Calendar url -** http://events.mountsinaihealth.org/

To log in, click LOGIN (located at top of the page) and then enter the USERNAME (work email address) and PASSWORD assigned to you by the Digital and Social Media Team.

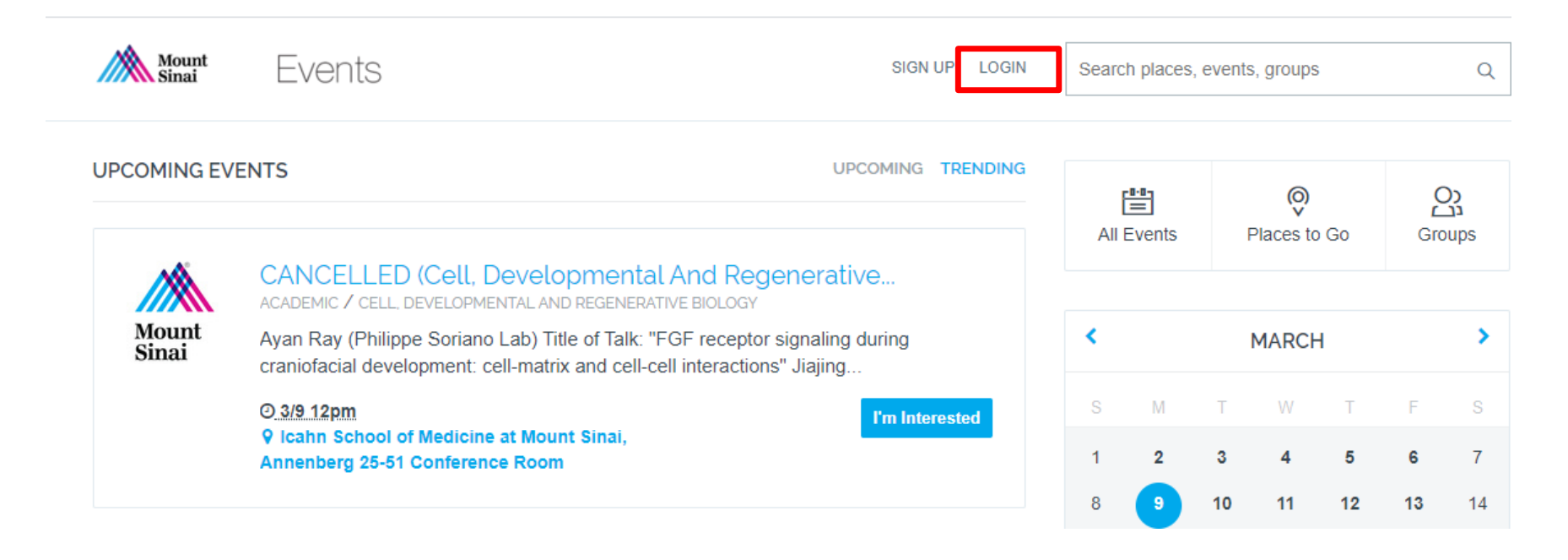

### **Navigating the Platform**

- By default, the Events Calendar landing page lists upcoming events in chronological order.
- To learn more about an event, simply click on the event's title.
- A clickable Calendar Module is located in the upper right corner of this page.
	- o Use this feature to view past, present, and future events, by day, week, or month. You may also sort events by date, name, or popularity.

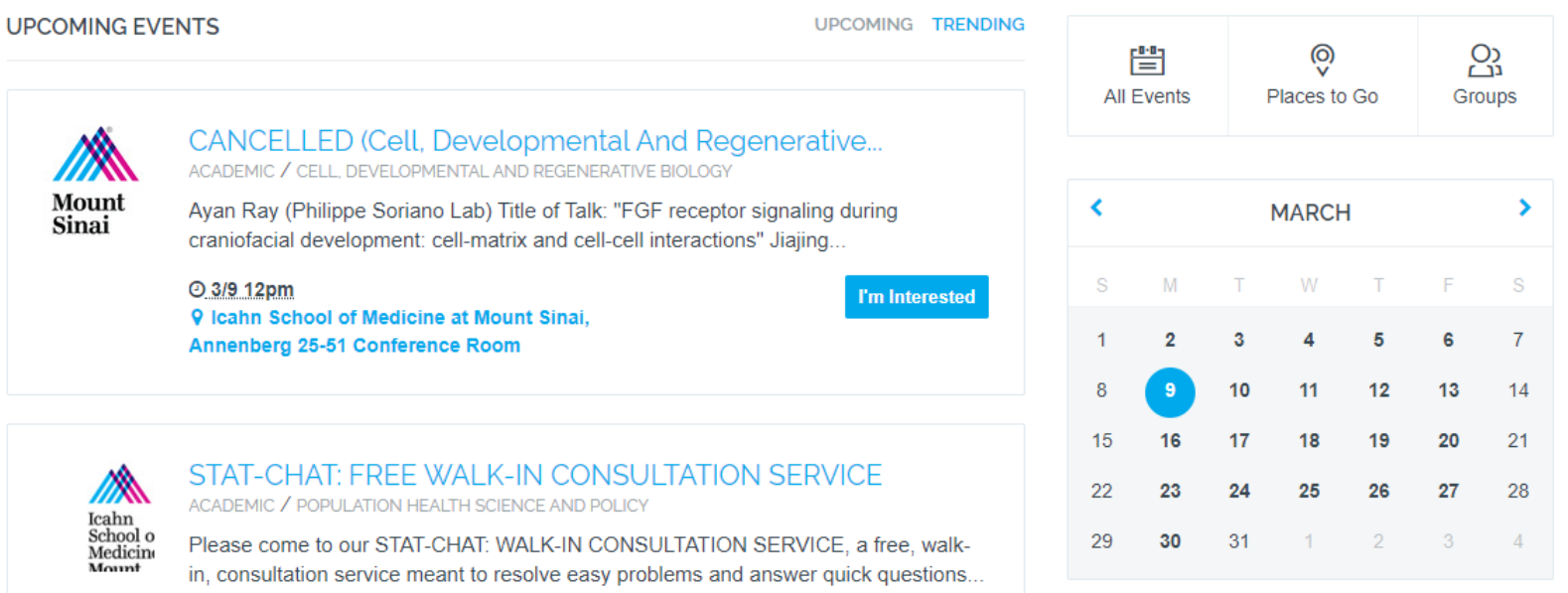

#### **Filters**

- Filters enable you to divide and assign events to various categories. They are listed within the right rail of the Events Calendar landing page.
- There are currently eight (8) filters: Event Types, Departments, Audience, Campus, Centers, Education, Institutes, and Groups.
	- o The Groups filter is only one not listed within the right rail of the landing page and is currently only applicable to events associated the nine PhD training areas or multidisciplinary training areas (MTAs).
- When creating your event(s), you may use as many filters as applicable. For example, one event may require several Event Types, such as Academic, Lecture/Seminar, and CME.

#### **EXENT TYPES**

Health & Wellness (57) Academic (48) Lecture/Seminar (46) Info Session (18) **CME (17)** Conference/Meeting (13) Show More

#### **E AUDIENCE**

```
Patients (64)
Faculty (53)
  > Prospective Faculty (12)
Students (48)
  > Prospective Students (6)
Postdocs (41)
Community (40)
  > Caregivers (18)
  > Parents (15)
  > Seniors (15)
Staff (36)
Show More
```
### **Adding an Event**

- An event is anything that is associated with a date, therefore, a Name and Date are the minimum requirements when posting to the calendar.
- To create an event, within the Admin dashboard, navigate via Events > +Add Event
- Fill in all applicable Event Form Fields and when you're done, click Save Changes.

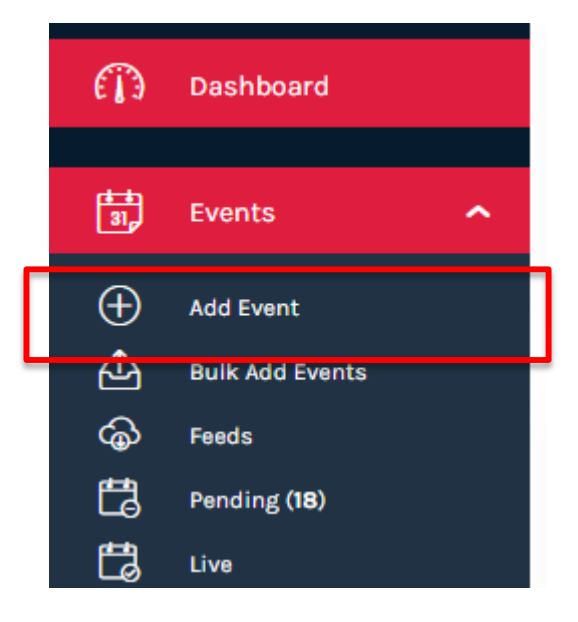

#### **Event Form Fields**

**Name:** (required) Displayed as the name of the event in the main listing and on corresponding details pages.

**Description:** No character limit.

**Start Date:** (required) There are several ways you can enter a date: Oct 3, October 3, 10/3, 10/3/14, etc.

**Start / End Time**: Use "6pm" etc.

**Repeating:** By default events are set to never repeat, but you have the option of daily, weekly or monthly.

**Event Place:** You can either select to manually enter a place name + address or select a saved address.

**Room:** This can be words or numbers.

**Photo:** The calendar icon is your default photo image. You may upload a photo or browse previously uploaded photos (this pool is not searchable).

**Classifications**: Select all filters that apply.

**Keywords:** (not displayed) Used for SEO purposes or for hidden tagging.

**Tags:** Groups like events that do not warrant a designated filter, such as "Homecoming".

**Event Website:** Can be any website.

**Vanity URL:** This will give your event a custom URL.

**Exclude from Trending: Checking this flag will** prevent an event from appearing in the trending list.

**Visibility:** Events can be visible to everyone, visible only to logged in users or 100% hidden from the calendar.

**Sponsored:** Posts the event at the top of the trending list.

#### **Editing Events**

• Once an event has been created, you can edit the event details via Admin > Events > Live. Search for the event by scrolling through the event list or using the Search Events field.

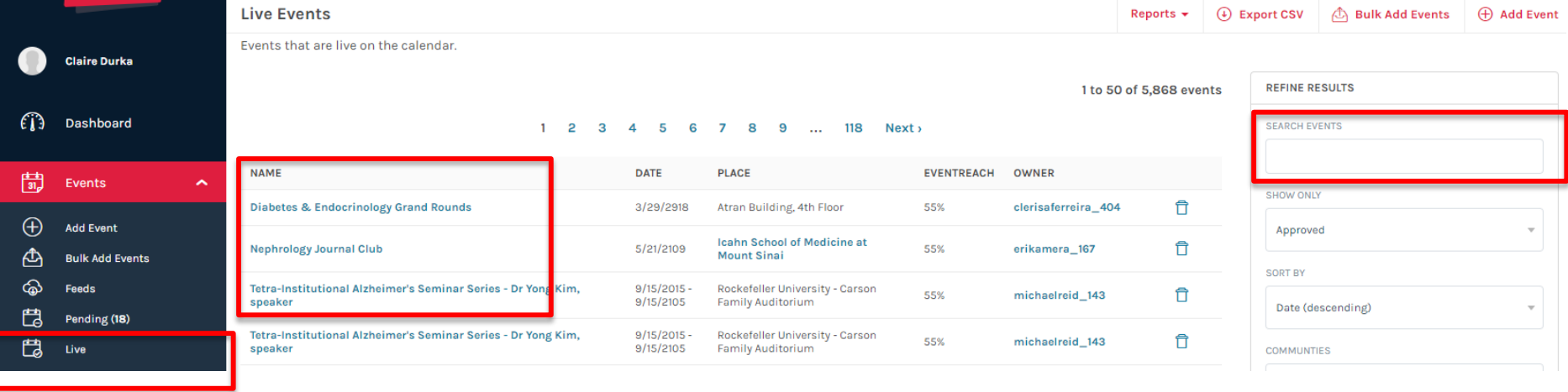

• Click on the event title to access the Editing Event screen to update date, description, filters etc.

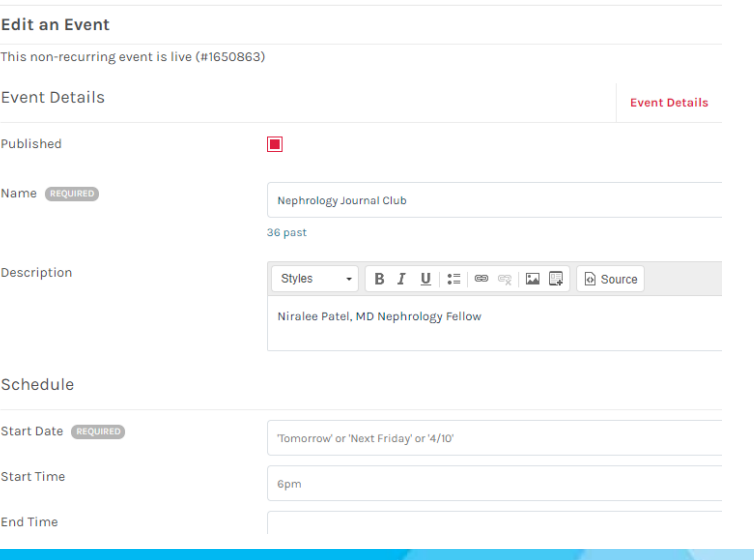

### **Copying Events**

• The Editing Event screen can also be used to copy an event.

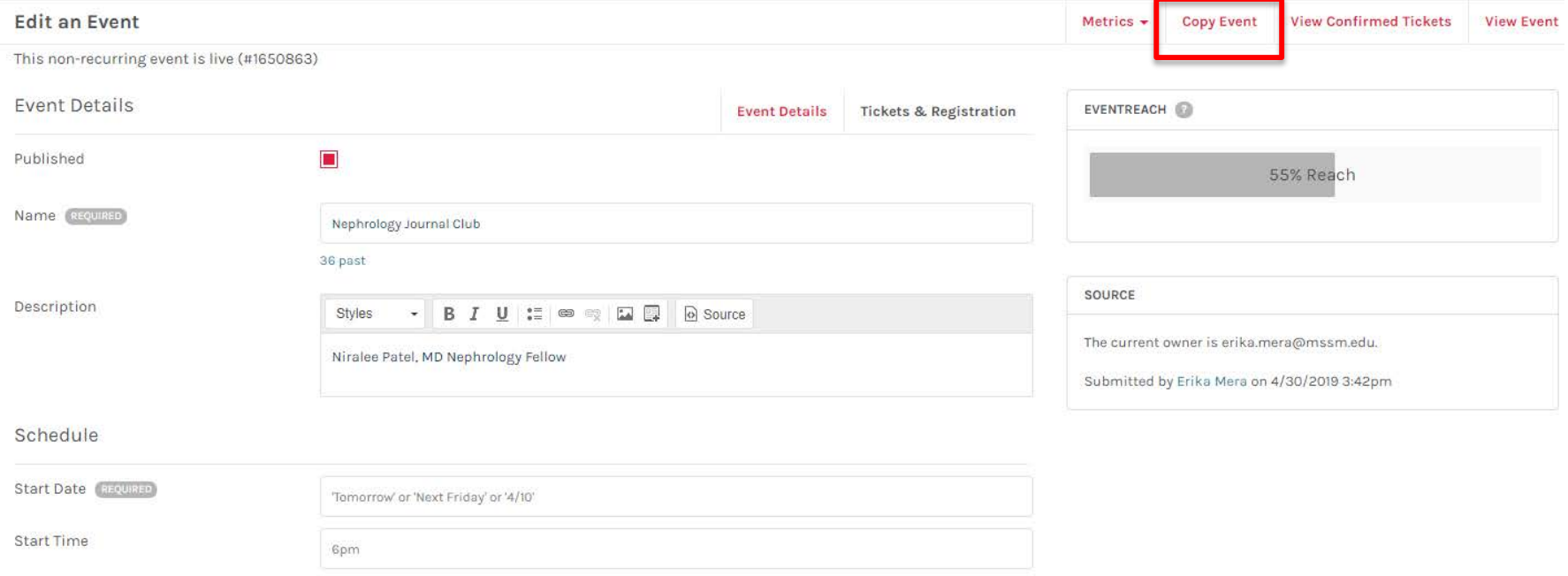

End Time

## **Bulk Event Uploads**

- Use the Bulk Event Upload feature to upload multiple events at once.
- In the Admin dashboard, select Events > +Bulk Add Events, then select **Download CSV Template**. This template is pre-populated with headers that match the filters used in the Add an Event page.

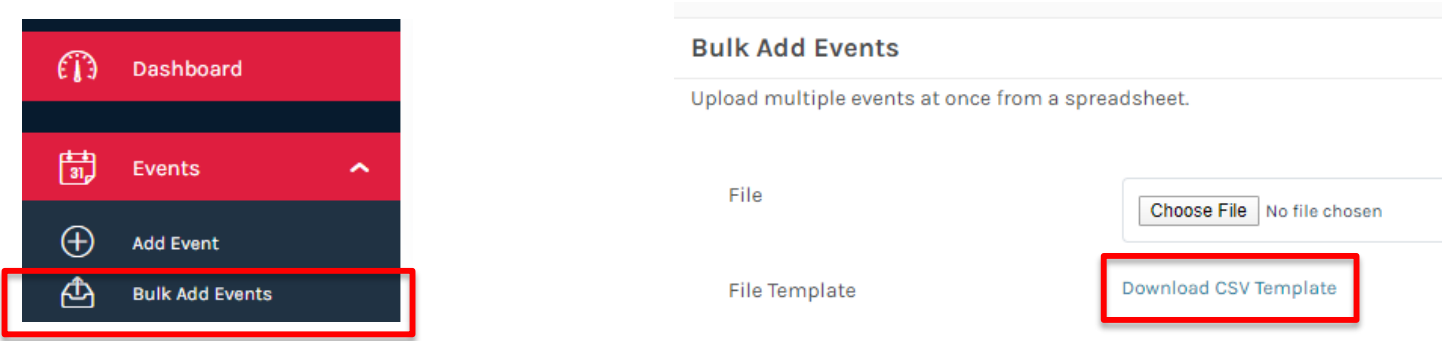

- Please note that you will need to select at least one Event Type, Audience, and Campus and the naming conventions/spellings must be identical to what is listed within the platform.
- Most common bulk event uploading errors include:
	- o The headers and/or data is not formatted properly
	- o Past events are included, but Import Past Events is not checked
	- o An event name and/or start date is not provided
- Please contact the Digital Marketing team at [WebFeedBack@mountsinai.org](mailto:WebFeedBack@mountsinai.org) if you need help with this feature.

### **Creating a Fixed Repeating Event**

The platform defines a Repeating Event as an event series in which all elements remain constant on a daily, weekly, or monthly basis.

If your event is consistent with this definition, then select the event's frequency from the **Repeating** drop-down menu.

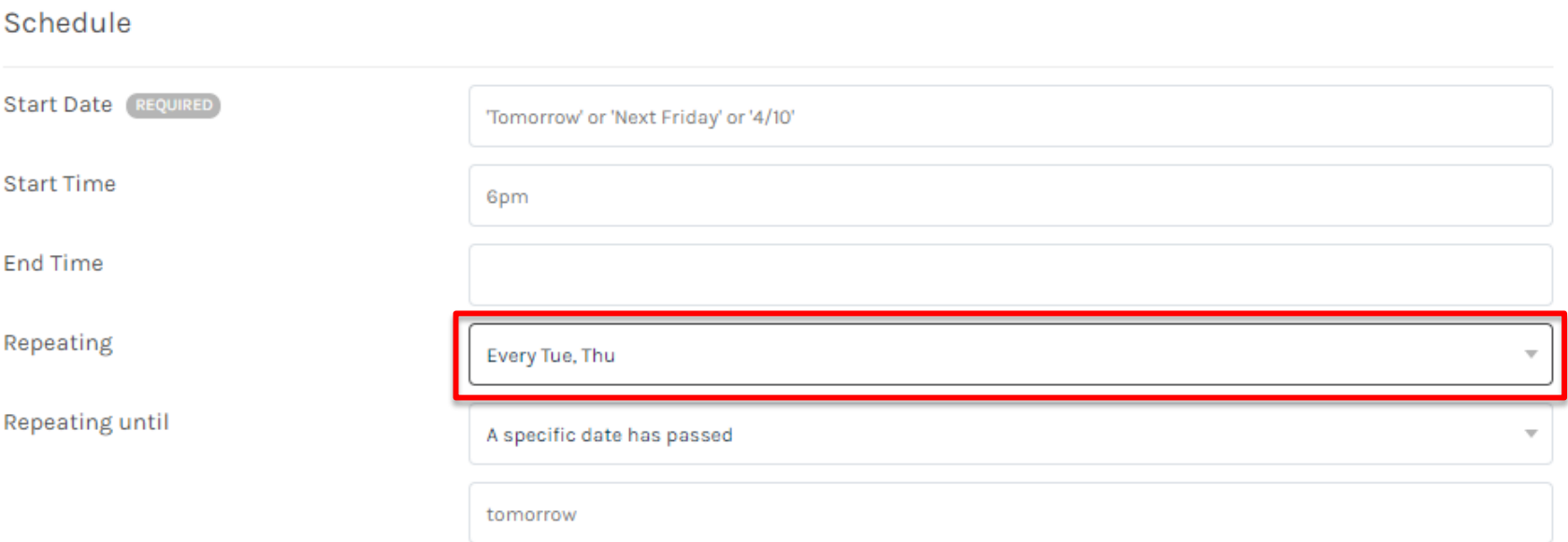

### **Creating Variable Repeating Events**

- For those repeating event details that are subject to change, there are currently two options for posting:
	- o Create the first event and save, then go back in to the event and use the **Copy Event** function to save the original event as a template, change event details etc. Repeat these steps until all of your events are posted in the calendar.

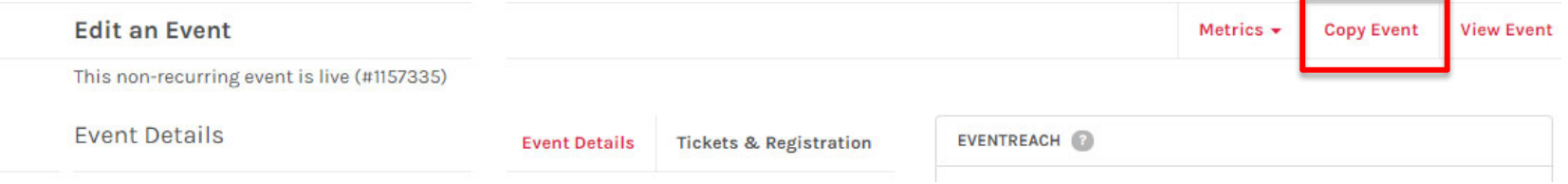

o Use the **Bulk Event Upload** feature to upload multiple events at once.

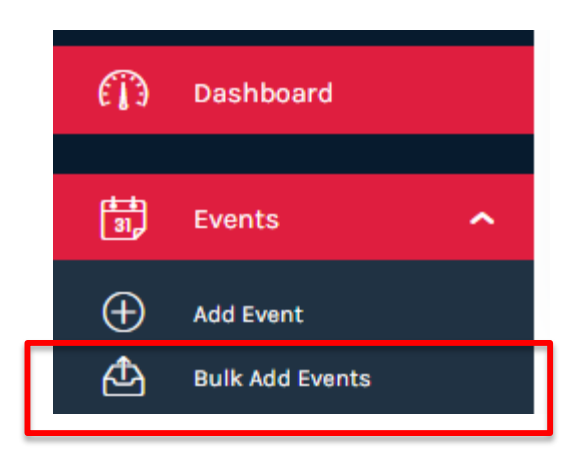

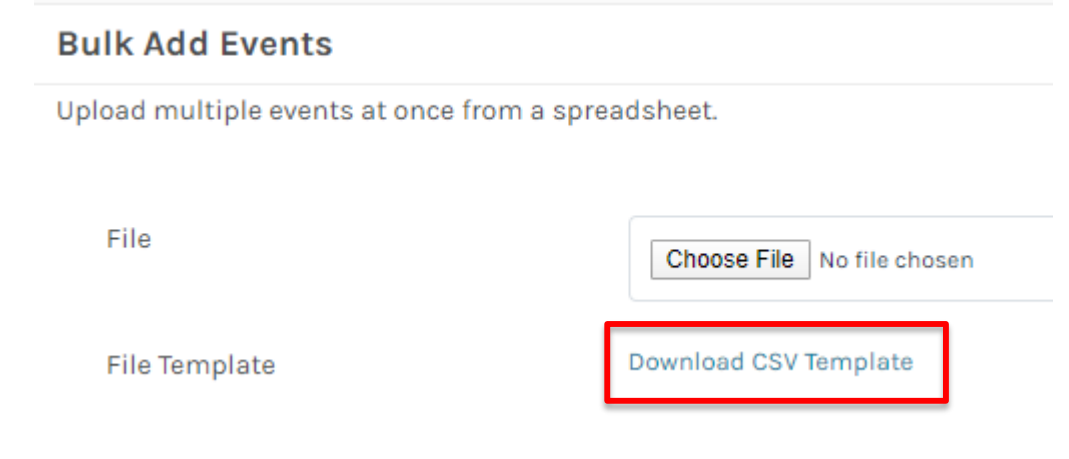

### **RSVP Report**

- RSVP reports are automatically created for all events.
- This report includes all users who have RSVP'd by selecting **I'm Interested**.
- Within the Editing Event screen, click the Metrics button located in the upper right corner.
- To access the RSVP Report, select "People Interested" from the drop-down menu.

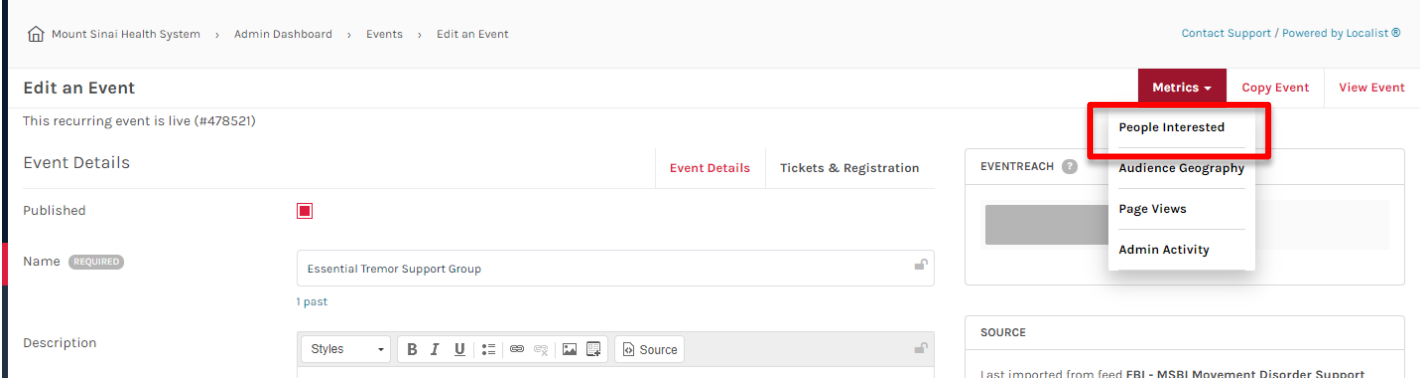

• The RSVP Report lists user names, email addresses and dates attending.